## **Desarrollo del PLE con Netvibes**

- 1. Crearse una cuenta nueva en Netvibes. Si ya tienes, puedes reutilizarla.
- 2. Dentro de la cuenta, tendrás que crear una nueva pestaña para incorporar los widgets del portal de inicio de la asignatura. Pulsa sobre la flechita de al lado del nombre en la pestaña para identificarla con algún nombre como "GPED" o algo que puedas reconocer fácilmente y poner la misma distribución de columnas que la del portal de inicio de la asignatura.

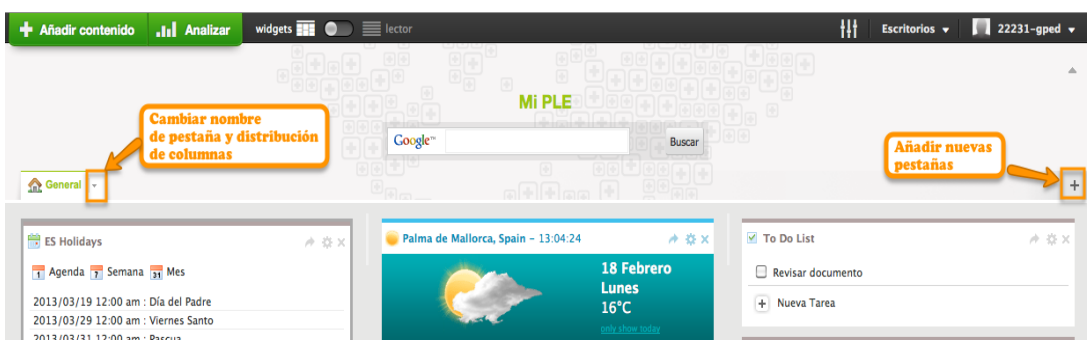

3. Una vez hecho esto, puedes dejar abierta esa pestaña e ir a la página del portal de la asignatura: http://www.netvibes.com/22231-gped. En esta página copia los widgets (cada ventanita o recuadro) para llevarlos a tu página de Netvibes privada pulsando sobre la flechita que hay en la esquina superior derecha de cada widget. Saldrá una ventana para compartir el widget, allí vas a Copiar a tu página y pulsas sobre el botón de copiar, de forma que el widget se irá a la pestaña que entraste por última vez, que si has seguido correctamente estas indicaciones será la de la asignatura. Si no, puedes arrastrar los widgets a la pestaña correcta.

## *22231.%Gestión%del%Conocimiento%y%Aprendizaje%en%Red*

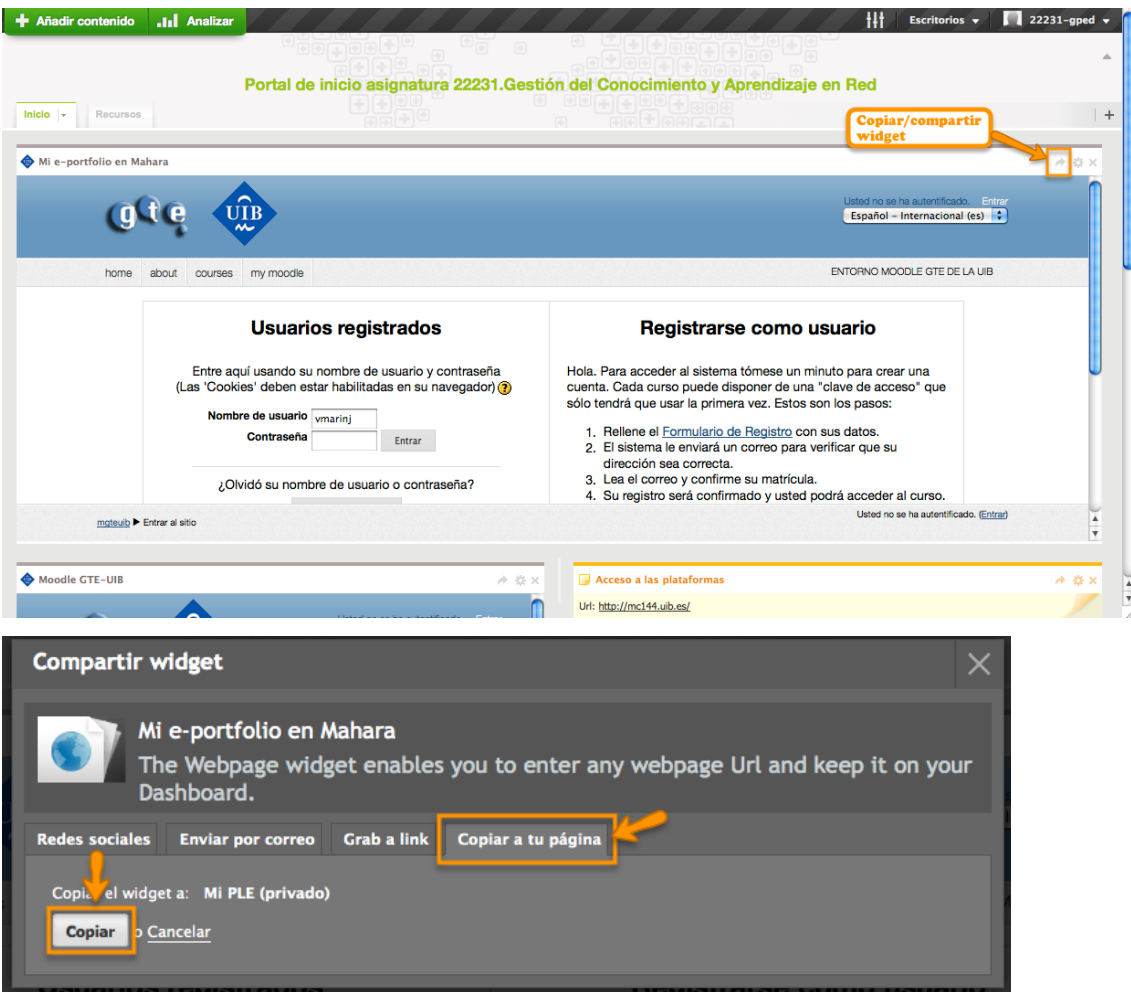

4. Una vez todos los widgets de la asignatura en esa nueva pestaña, puedes iniciar sesión directamente en tu cuenta de Moodle GTE-UIB en la ventana que has incorporado (fíjate bien que sea la ventana titulada Moodle GTE-UIB). Cuando ya hayas iniciado sesión en Moodle, dale a actualizar en la ventana Mi e-portfolio en Mahara (la opción de actualización aparece también en la esquina superior derecha del widget cuando pasas por encima con el cursor en forma de dos flechitas que se señalan). De esta manera, cada vez que entres a la pestaña de Netvibes donde tienes los widgets de la asignatura, estarás directamente con la sesión iniciada (siempre y cuando no borres las cookies del navegador web).

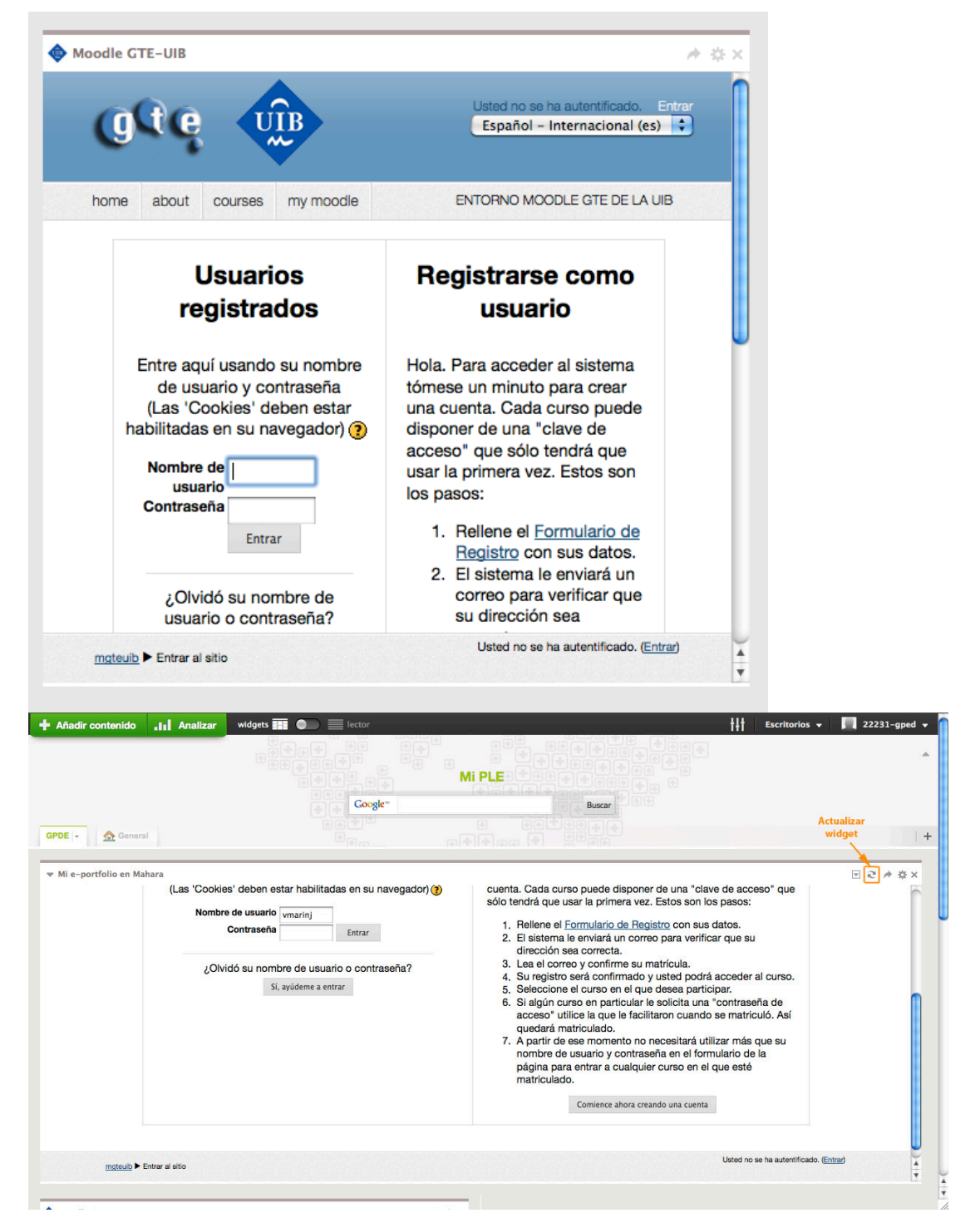

5. El siguiente paso es configurar widgets para incorporar en la parte personal. Para eso, puedes ir al botón +Añadir contenido dentro de cada pestaña y pulsar sobre la opción Widgets esenciales (que pueden ser el correo, facebook, twitter, búsquedas por palabras clave,...) o Añadir una fuente (RSS blogs, noticias,...). Para leer RSS se puede cambiar la forma de visualizarlos a través del interruptor en la parte superior de la página

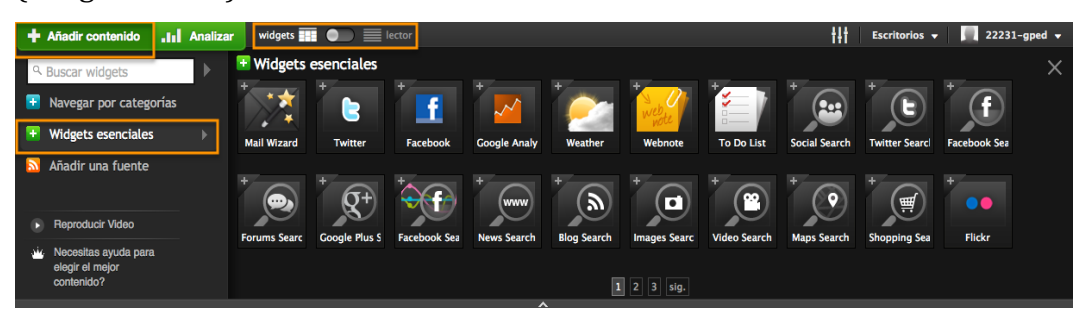

6. En Escritorios/Administrar se pueden crear nuevos escritorios, crear una página pública, cambiar sus nombres,... Al lado de esa opción hay un panel de mandos que son los Ajustes, donde podrás cambiar los colores del escritorio con los temas, elegir el idioma y de dónde quieres que obtenga la información (en función del contenido local).

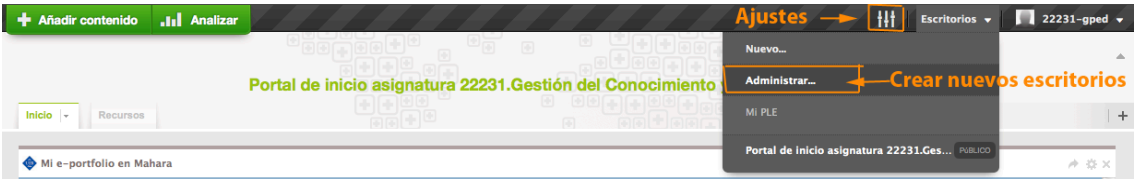

7. En Escritorios ve a Activar página pública (tendrás que poner la fecha de nacimiento en Editar detalles de la cuenta porque sino no te dejará) y pon un widget que enlace a tu perfil público en Mahara (indica el enlace de vista compartida con usuarios de Mahara usando widget Web Page), tu perfil público en Twitter y lo que quieras añadir de tu identidad digital (blog,

(widgets-lector).

flickr,...).

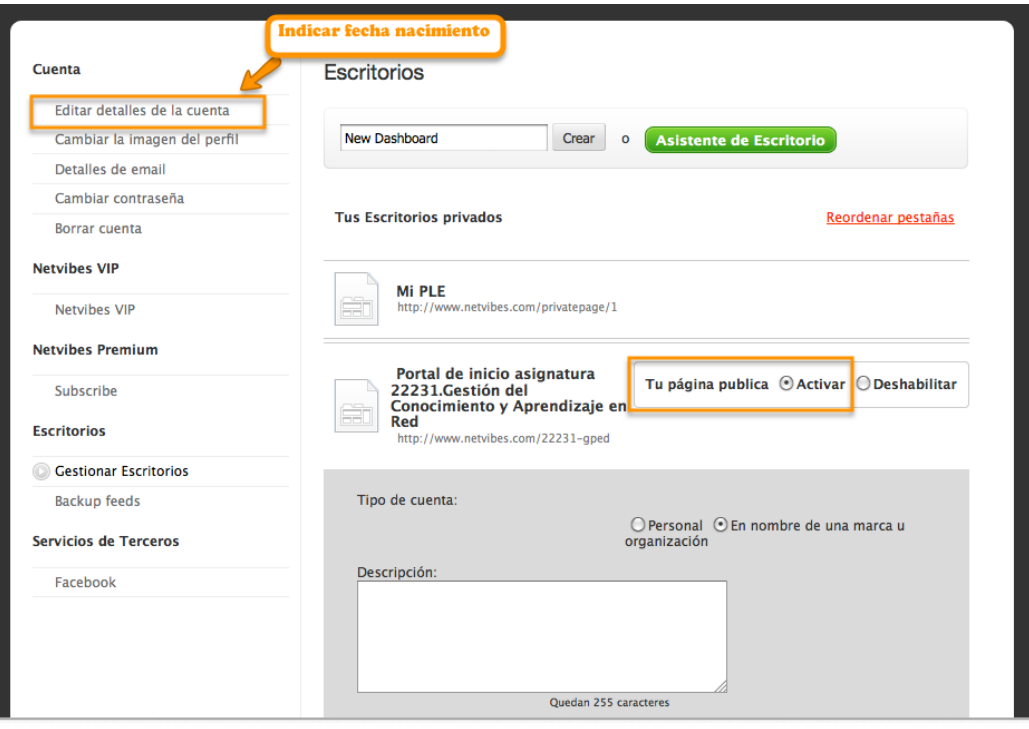